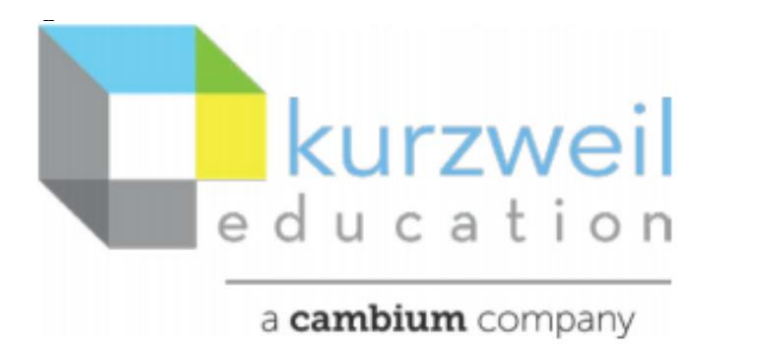

New Features Update – November 2020 V20.05 (Windows) and V20.05 (Macintosh)

#### **Items for www.kurzweil3000.com**

**1.** 

# **Microsoft OneDrive – enabled for all users, with feature lock for administrators.**

Microsoft OneDrive button now appears between Google Drive and Bookshare buttons.

OneDrive

#### **Opening a document from OneDrive**

The first time you click the OneDrive button you will be asked to login to your Microsoft OneDrive account and give permission to Kurzweil3000.com to access your account.

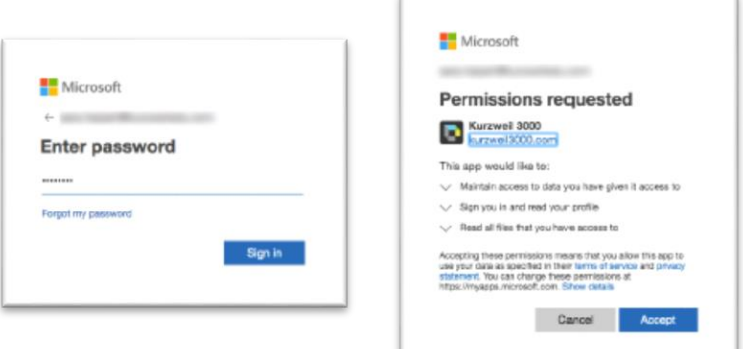

## **When the OneDrive window opens, you can:**

- View files and folders
	- (Only file types that can be opened in Kurzweil3000.com will be visible. Non-supported file types will not appear in the list.)
- Sort by Name, Modified date, Modified by, or File Size
- Switch accounts
- Add a New Folder
- Upload a file or folder by using the Upload button. (You can upload any file types, but only supported file types will be visible in the list.)

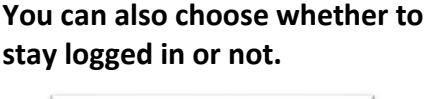

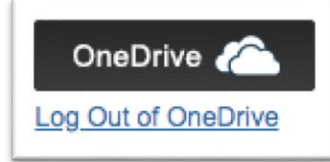

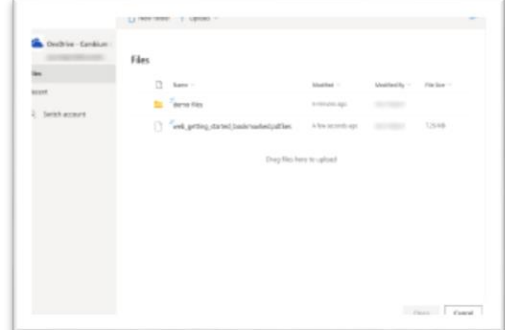

When you open a file from OneDrive, it is just like any other document you open in www.kurzweil3000.com and has all of the same tools available.

**NOTE:** If you click away from the OneDrive window it may become hidden behind your browser window. To bring it back, restore down your browser using the controls in the upper right, then click the OneDrive window to bring it forward.

#### **Save content to Microsoft OneDrive**

Click the Save button and choose Save to OneDrive.

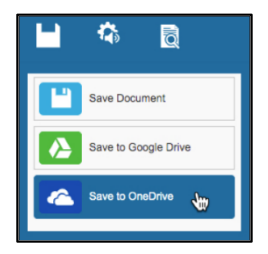

When the OneDrive window opens, you can:

- Select the folder where you would like to save the file
- Sort by Name, Modified date, Modified by, or File Size
- Switch accounts
- Add a New Folder

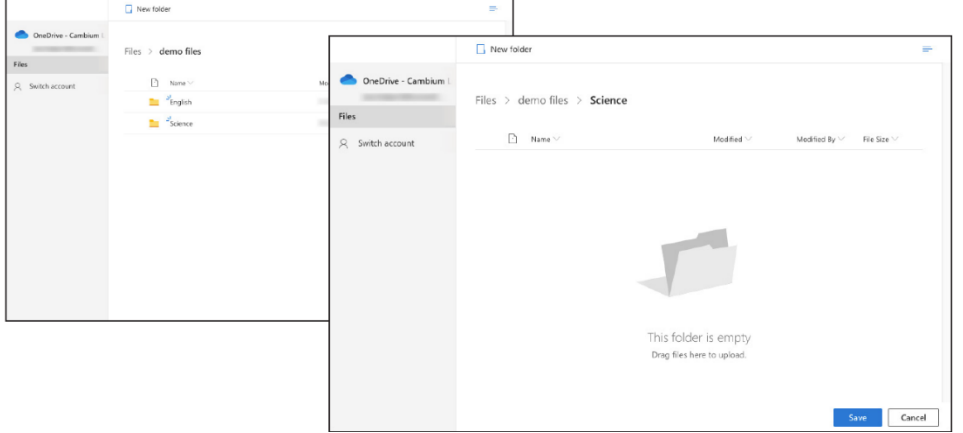

The selected folder status will always show as empty, even when it isn't.

Click the Save button to name the file and choose the file type.

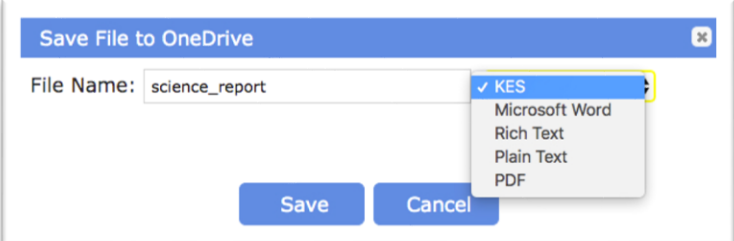

#### **OneDrive Feature Lock**

The lock is under My Account > Users > Team Features Locks > Online

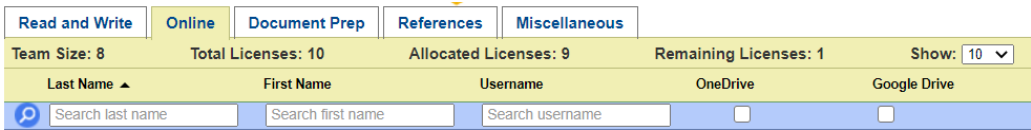

To activate or deactivate the lock check or uncheck the box in the appropriate student's line.

**2.**

#### **Enhancement to "Enable Read the Web" Button in kurzweil 3000.com in Chrome browser**

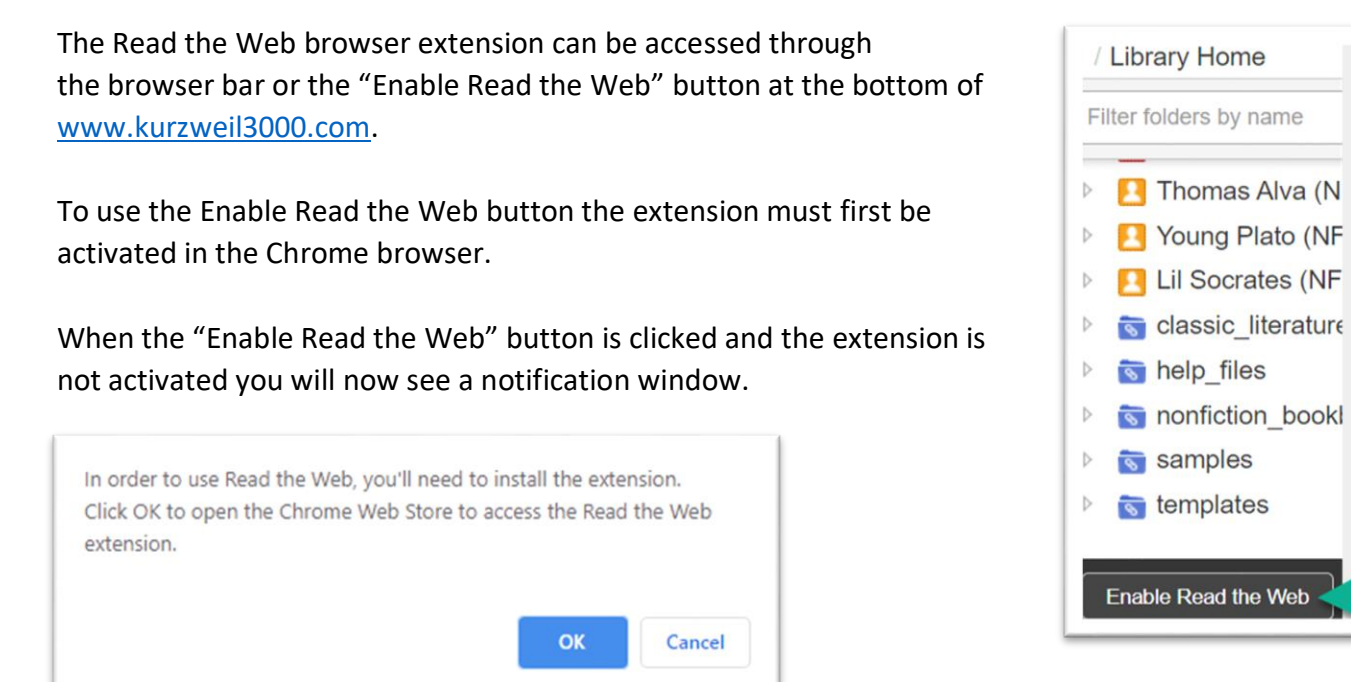

When "OK" is selected in the message, the Chrome Web Store will open to the Read the Web installation page.

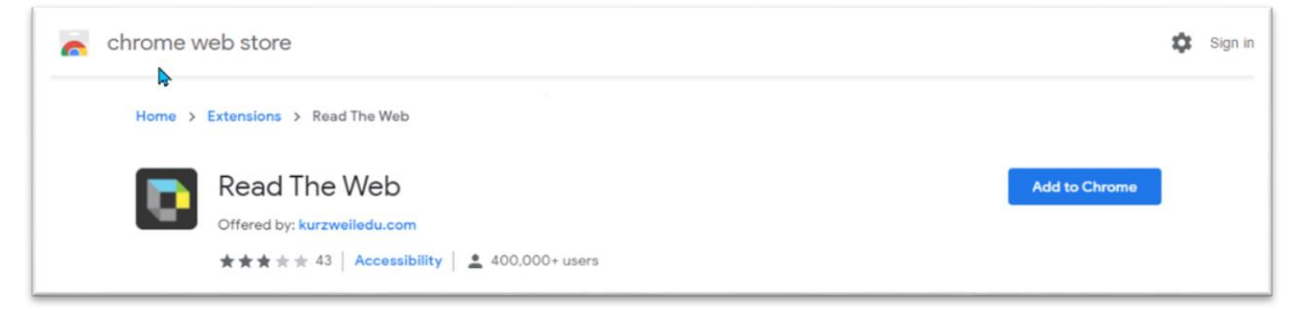

To add the extension click the "Add to Chrome" button.

Click "Add Extension" confirmation button in the popup window.

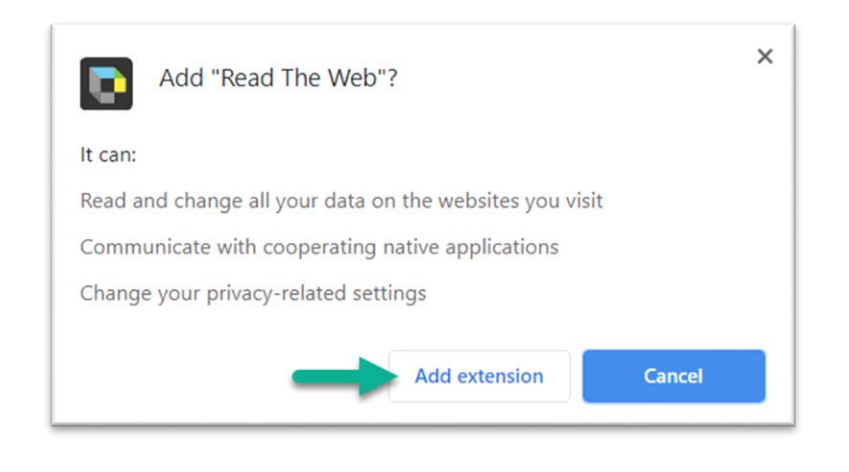

#### **3.**

# **Bubble Note – deselect "Read Note On Open" default setting**

When creating or editing a bubble note, in [www.kurzweil3000.com](http://www.kurzweil3000.com/) the ability to deselect "Read Note On Open" option added.

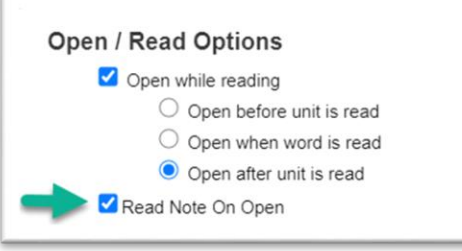

When this option is deselected the bubble note will not read automatically on opening.

## **To hear the note read aloud**

- 1. Click on the note with the mouse,
- 2. Click the "Read" button.

**Note:** This feature is currently available in the desktop versions for Mac and PC computers. When selected in any of the 3 platforms it is editable and will operate in the other 2 platforms.

# **Item for kurzweil3000 for Windows**

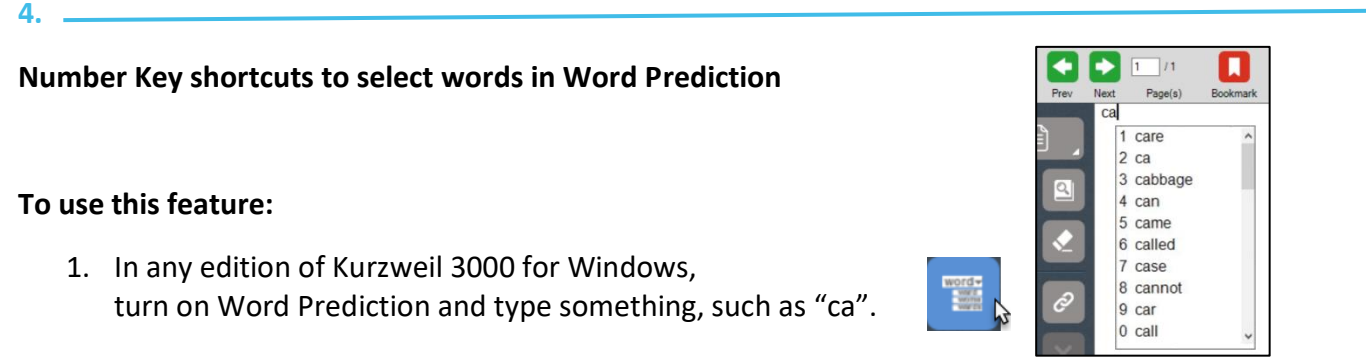

- 2. When the Word Prediction word suggestion list appears, numbers will display to the left of the words.
- 3. A suggested word can be selected using keys "1" through "0" to select a word from the visible list. The "0" key is designated as the  $10<sup>th</sup>$  item in the list.
- 4. To use a keyboard shortcut,
	- a. Give the focus to the word list by clicking in the suggestion list or by using the down arrow key.
	- b. On your keyboard, using either the top row of numerical keys, or the keypad number keys, enter the number matching the word you want to select from the list.
	- c. Scroll down/up to get the next group of words.
- 5. To deactivate Hot Keys,
	- a. right click in the Word Prediction box, to open the "Customize Word Prediction" menu.
	- b. Click to the left of "Show Word Selection Hot Key" to remove checkmark.

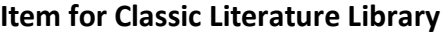

**5.** 

## **Twelve new titles added to the Classic Literature Library**

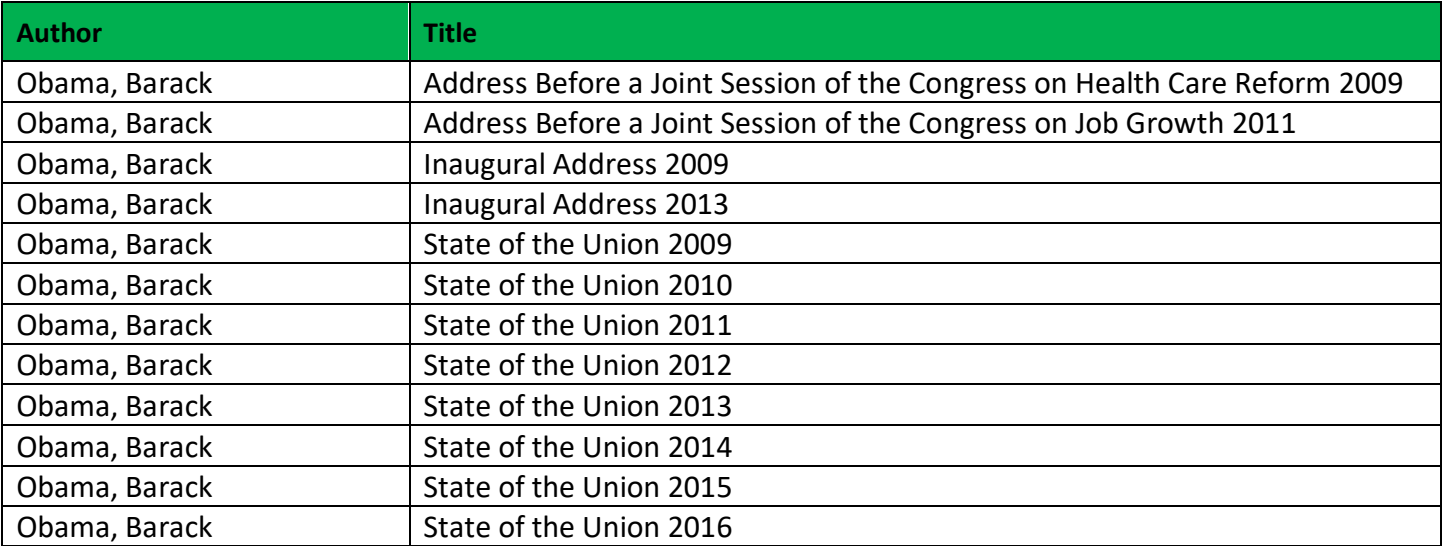

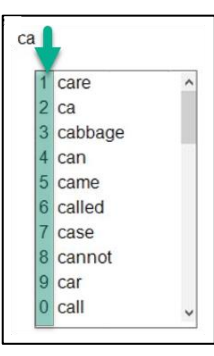

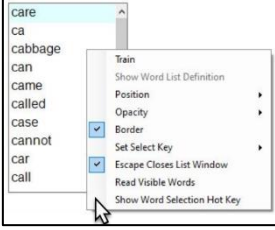